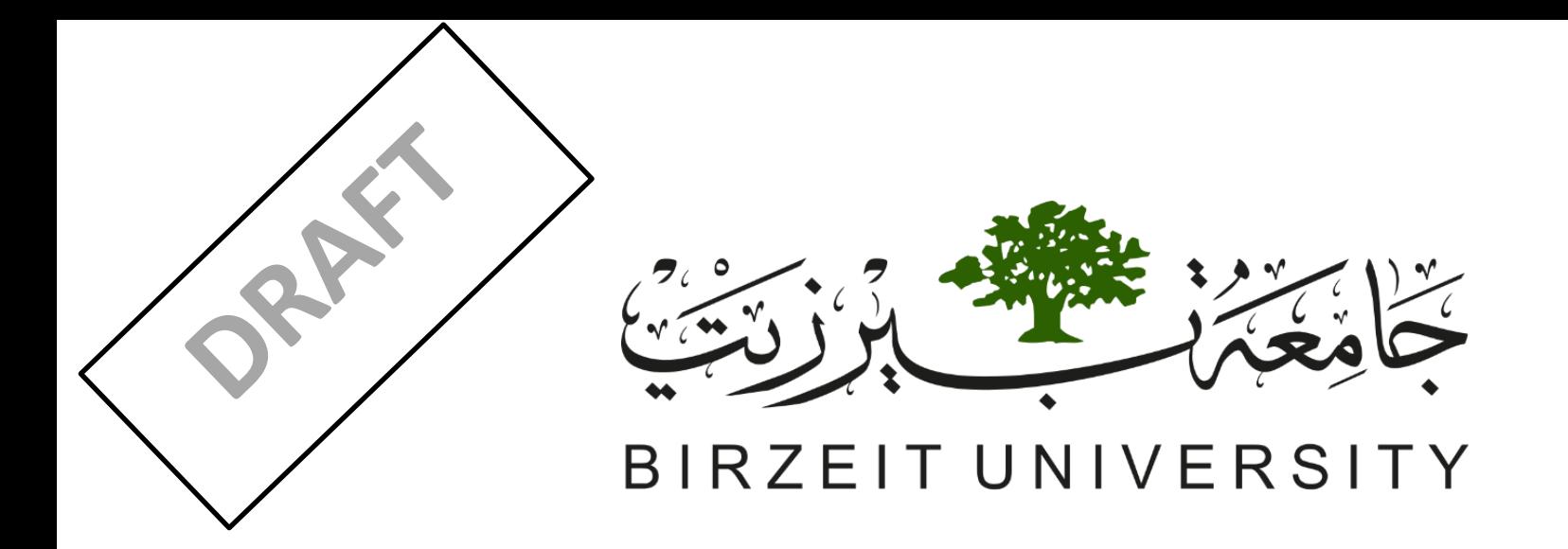

# نظام تقييم البرامج االكاديمية (APA System)

## **دليل االستخدام**

إعداد: وحدة المتابعة والتقييم

تشرين الثاني 2017

## المحتويات

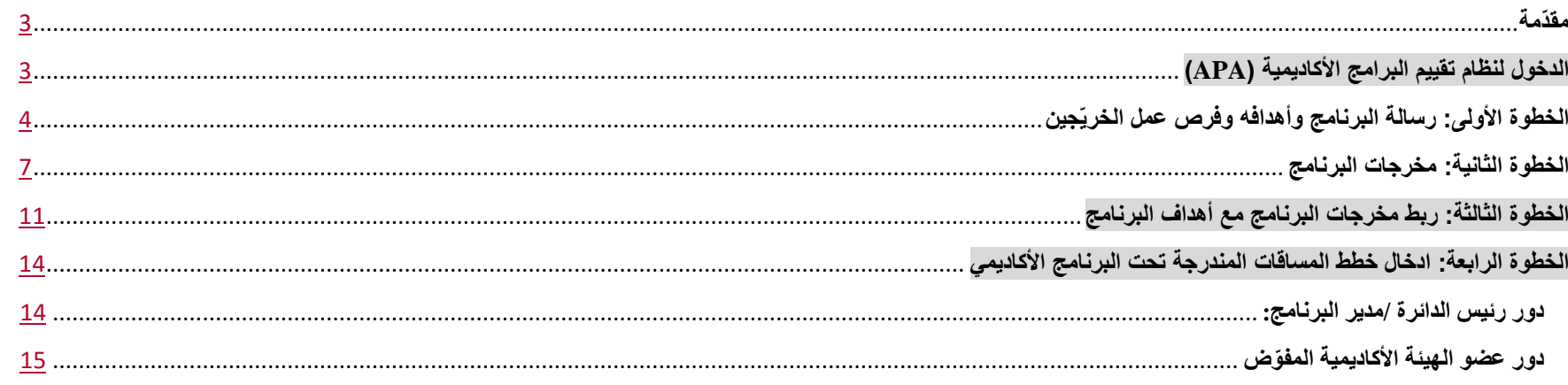

#### <span id="page-2-0"></span>**مقدّمة**

قامت وحدة المتابعة والتقييم في مكتب نائب الرئيس للتخطيط والتطوير بإطالق المرحلة األولى من نظام تقييم البرامج األكاديمية (APA(على رتاج. في هذه المرحلة ستقوم البرامج الأكاديمية بإدخال معلومات توصيف برامجها التي تتضمن رسالة البرنامج، وأهدافه، ومخرجاته، وربط الأهداف بالمخرجات، وفرص عمل خريّجيه، بالإضافة لخطط المساقات.

#### <span id="page-2-1"></span>**الدخول لنظام تقييم البرامج األكاديمية )APA)**

- يستطيع رئيس الدائرة الدخول للنظام من خالل بوابة رتاج الرئيسية تح ت قسم "أكاديمي" بمس ّمى **[تقييم البرنامج األكاديمي](https://ritaj.birzeit.edu/be1/en/academic/cas) [\(APA](https://ritaj.birzeit.edu/be1/en/academic/cas)** [ **([System Assessment Program Academic](https://ritaj.birzeit.edu/be1/en/academic/cas) [\(APA](https://ritaj.birzeit.edu/be1/en/academic/cas)** ]**(**كما هو مو ّضح في الشاشة أدناه:

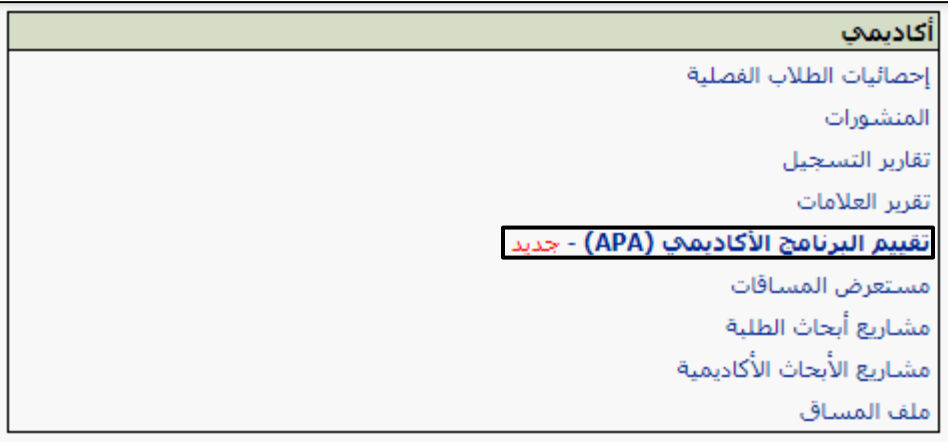

- سيجد رئيس الدائرة /مدير البرنامج قائمة بجميع البرامج التي تندرج تحت دائرته كما هو موضح في الشاشة التالية، مقابل كل برنامج سيجد ز ّرين أحدهما لتوصيف البرنامج واالخر لمساقات البرنامج. بالضغط على زر توصيف البرنامج سيقوده النظام لعملية إدخال معلومات التوصيف.

## نظام تقييم البرنامج الأكاديمي (APA)

## قائمة البر امج:

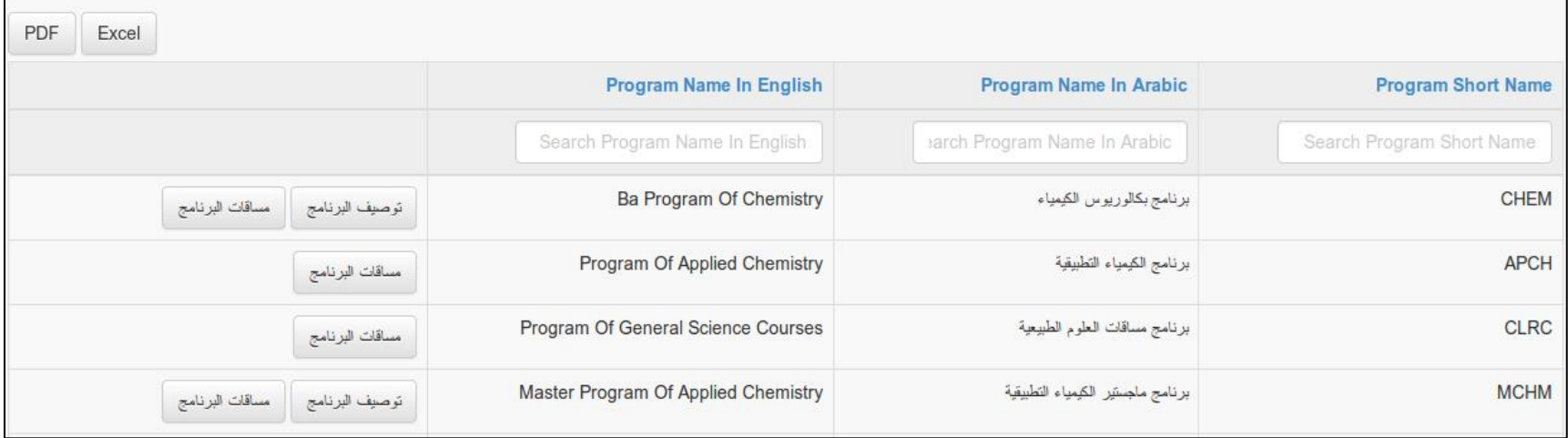

#### <span id="page-3-0"></span>**الخطوة األولى: رسالة البرنامج وأهدافه وفرص عمل الخرّيجين**

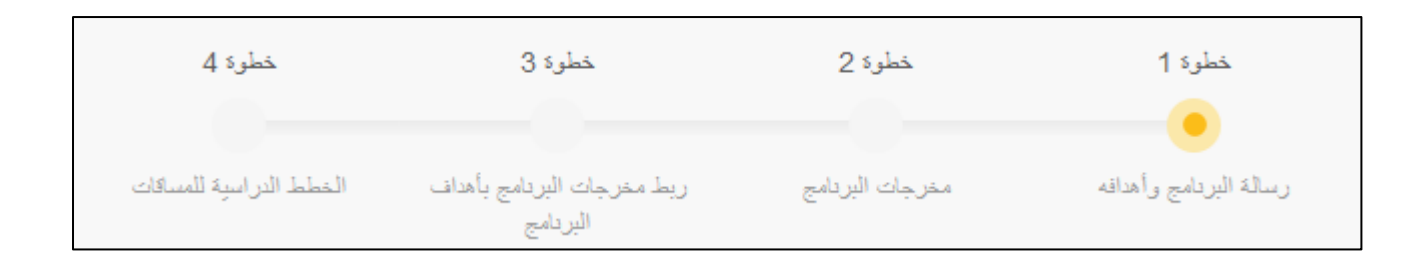

- يقوم رئيس الدائرة /مدير البرنامج بإدخال رسالة البرنامج<sup>1</sup> وأهدافه<sup>2</sup> التي يكون عددها عادة من ثلاثة إلى خمسة أهداف، كما يجب أن يقوم بإدخال فرص عمل الخريّجين. الشاشة أدناه تمثّل ما يجب ادخاله في الخطوة الاولى.

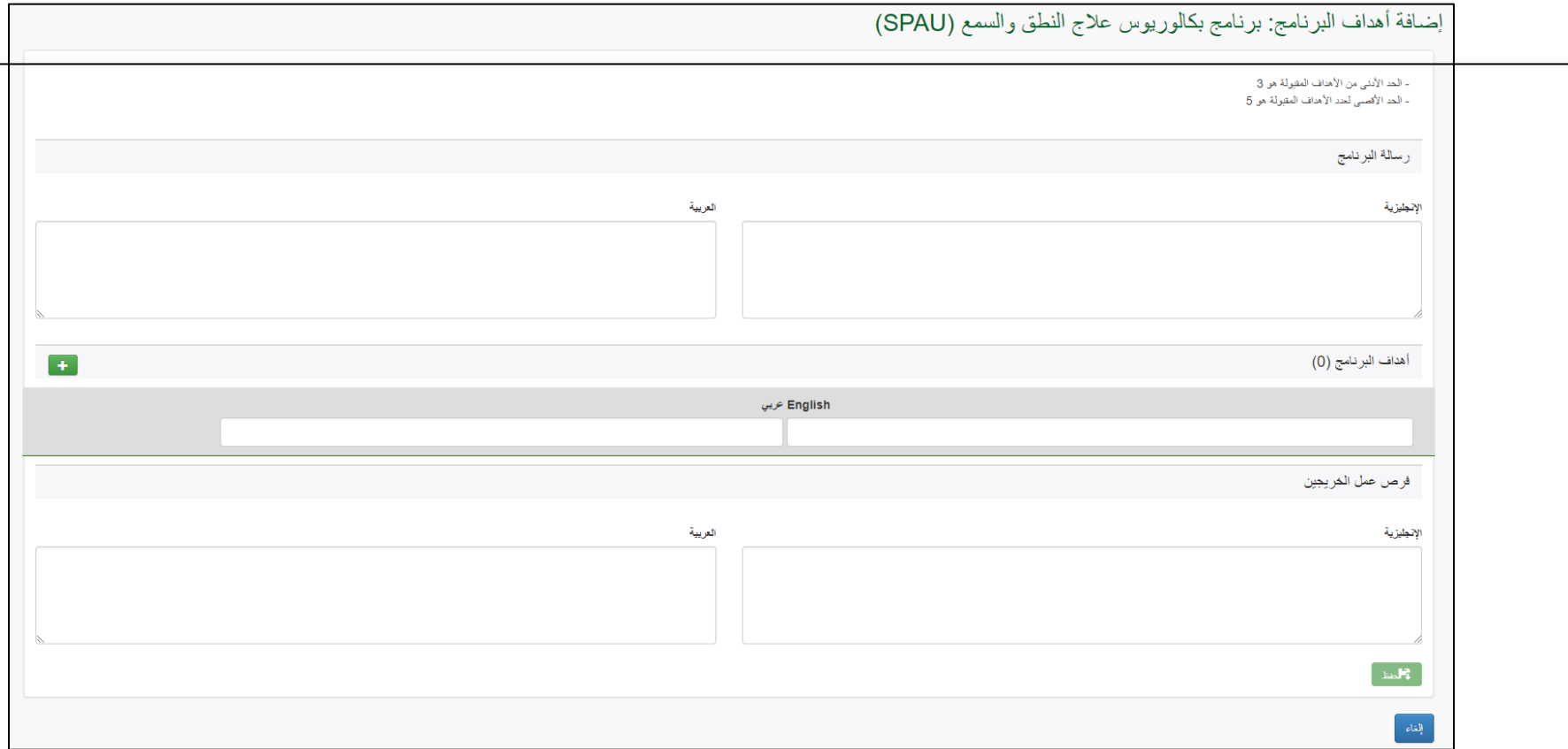

l

<sup>&</sup>lt;sup>1</sup>رسالة البرنامج: تحديد الغرض العام الذي يهدف البرنامج الى تحقيقه ويصف المجتمع الذي صمّم البرنامج لخدمته، ويحدد القيم والمبادئ التوجيهية التي تحدد معاييره.<br><sup>2</sup>هداف البرنامج -بيانات عامة واسعة حول ما يريد البرنامج تحقيقه<sub></sub>

.1 يدخل رئيس الدائرة /مدير البرنامج رسالة البرنامج باللغتين العربية واالنجليزية كفقرتين كما يلي:

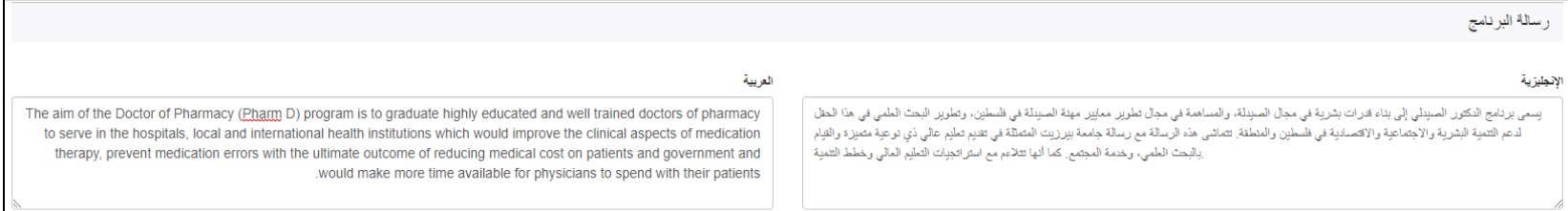

### .2 يدخل رئيس الدائرة /مدير البرنامج أهداف البرنامج باللغتين الهدف تلو االخر بالضغط على زر االضافة كما يلي:

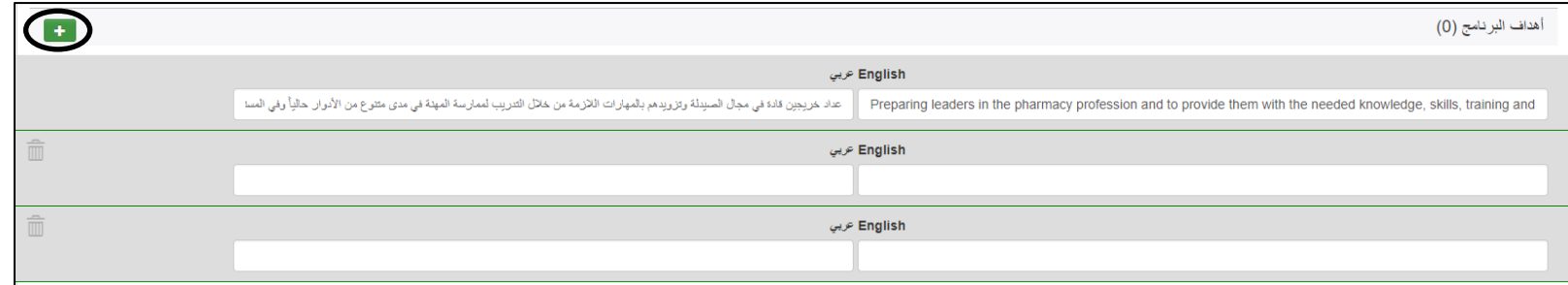

3. يدخل رئيس الدائرة /مدير البرنامج فرص عمل الخريجين باللغتين العربية والانجليزية كما يلي، ثمّ يقوم بالحفظ، بهذا يكون رئيس الدائرة قد أتمّ الخطوة الأولى من مدخالت توصيف البرنامج.

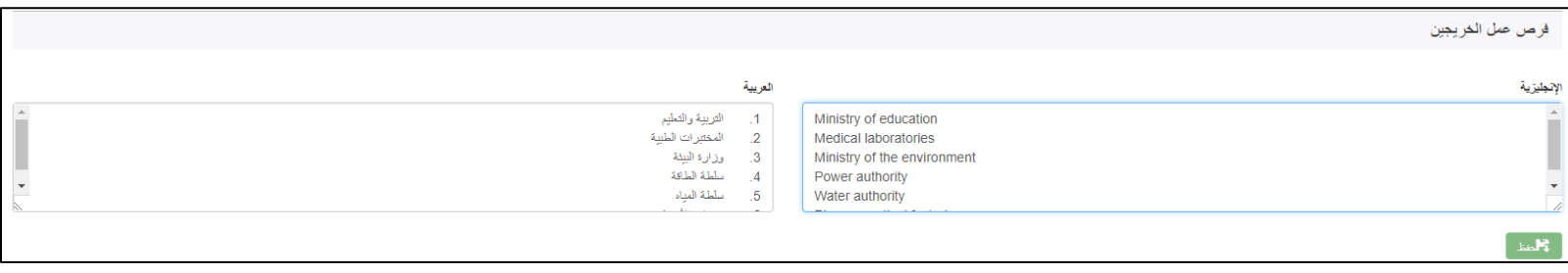

<span id="page-6-0"></span>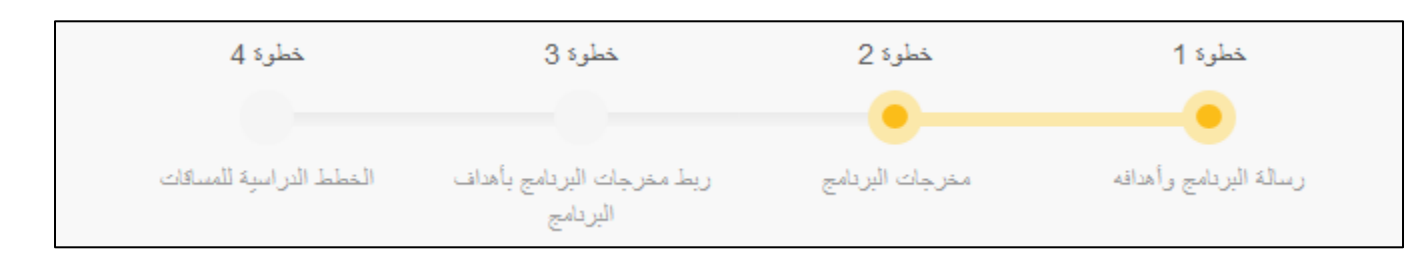

- يقوم رئيس الدائرة /مدير البرنامج بإدخال مخرجات البرنامج<sup>3</sup> مصنّفة حسب الأربع بنود (تصنيفات) التي صنّفت بناء عليها عند اعداد ملف توصيف البرنامج في الفصل السابق، عدد مخرجات البرنامج يجب أن يتراوح من 10 – 15 مخرجا، الشاشة التالية توضّح هذه الخطوة:

 $\overline{\phantom{a}}$ 

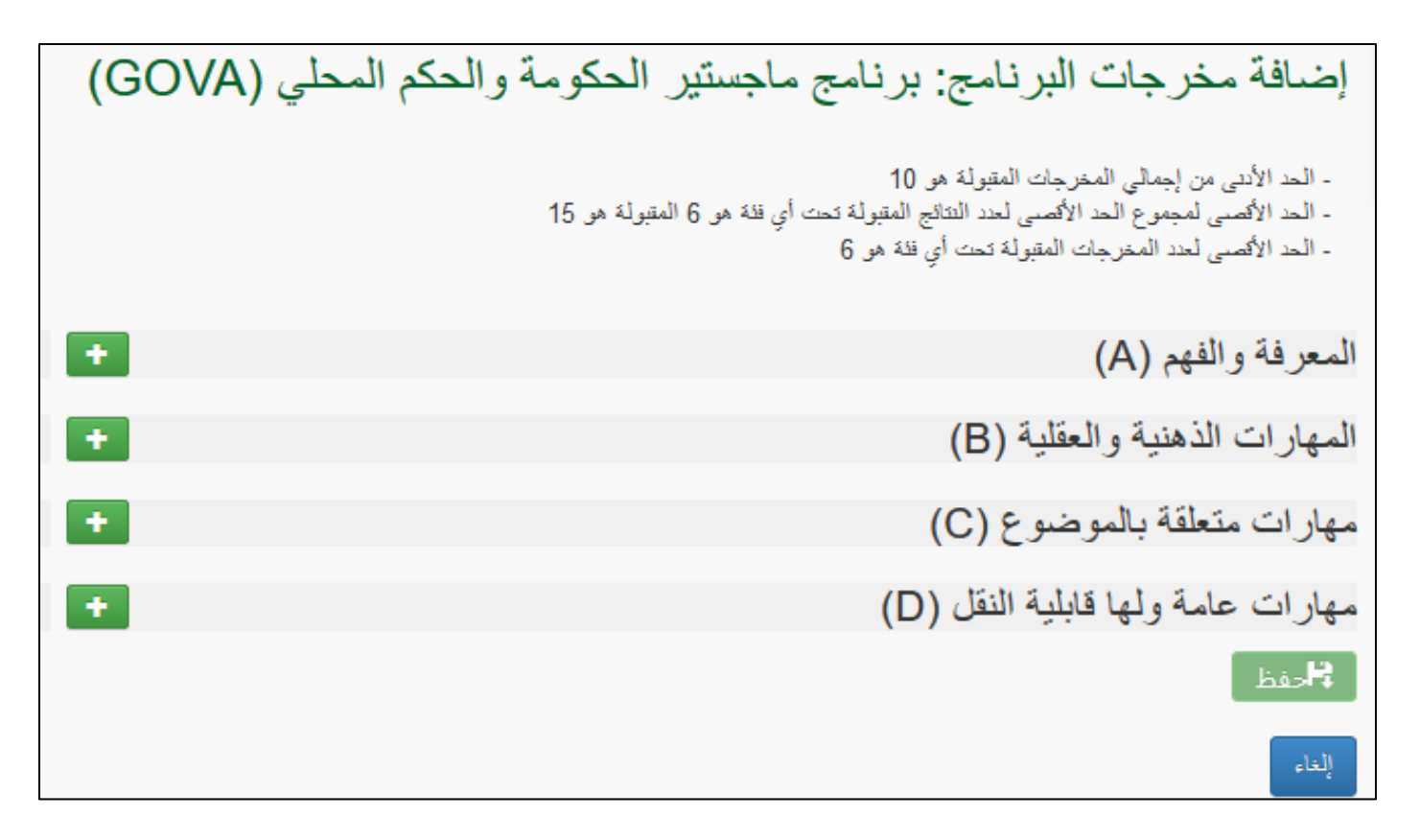

- تحت كل بند من البنود الأربعة يدخل رئيس البرنامج مخرجات برنامجه باللغتين العربية والانجليزية، زر الاضافة بجانب كل بند يمكنّه من اضافة مخرج جديد تحت هذا البند، كما هو مو ّضح في الشاشة ادناه:

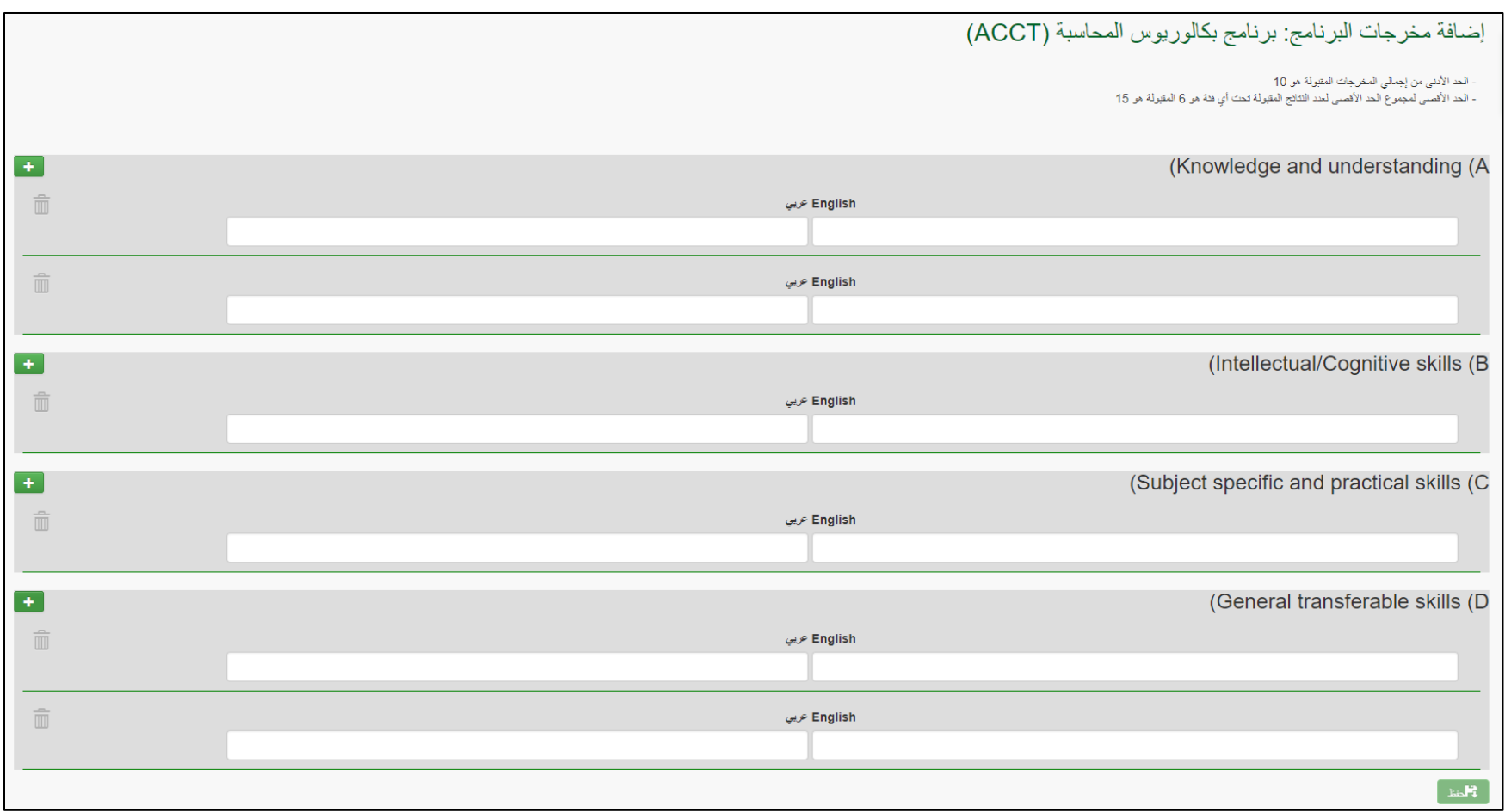

- يمّكن النظام رئيس الدائرة /مدير البرنامج من التعديل – في أي وقت – عبر الضغط على زر التعديل بجانب المخرج لتغيير بالنص باللغة العربية أو االنجليزية، او تعديل الهدف المربوط به هذا المخرج كما هو مو ّضح في الشاشة التالية:

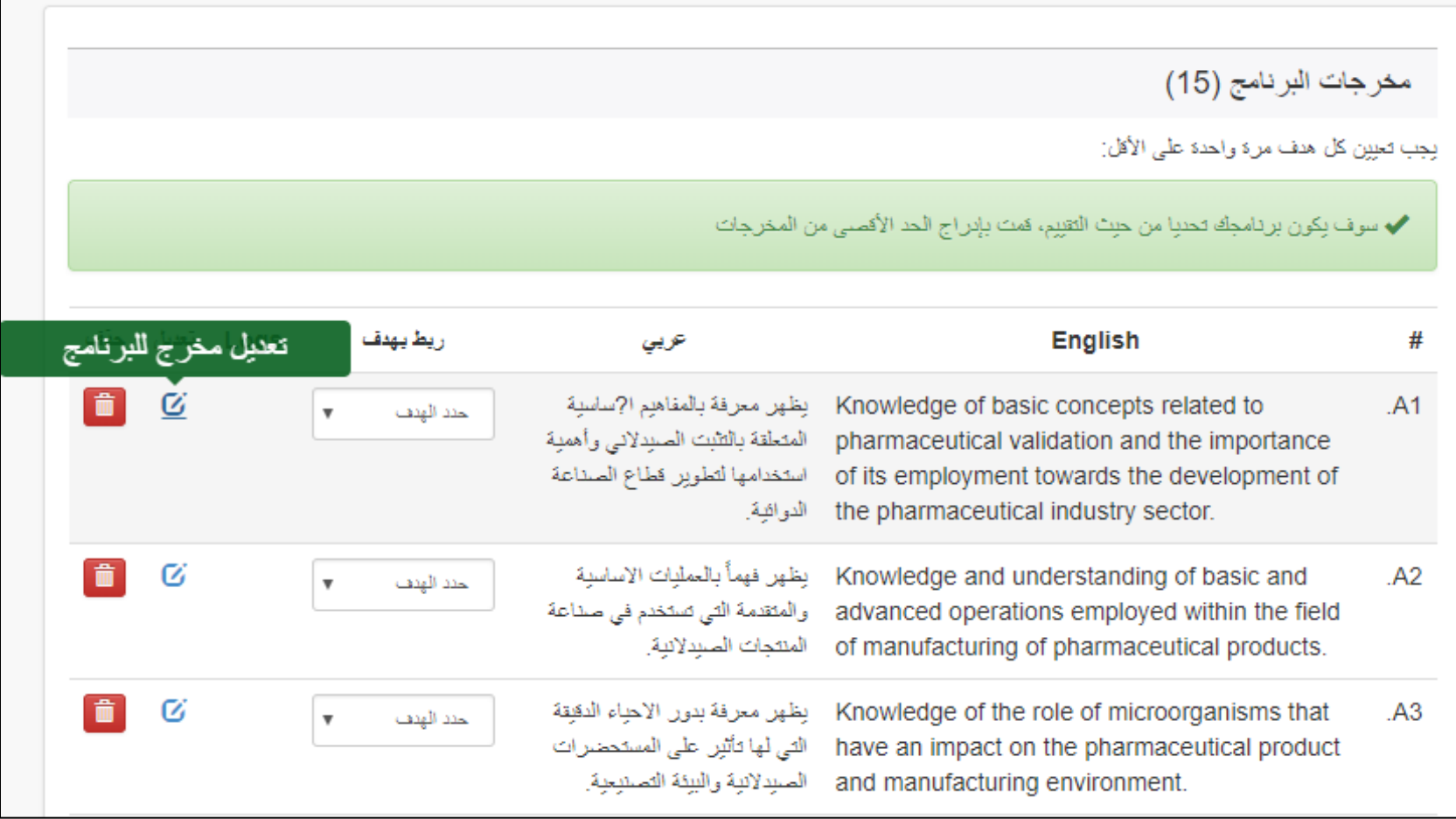

- عند الضغط على زر التعديل، تظهر الشاشة التالية:

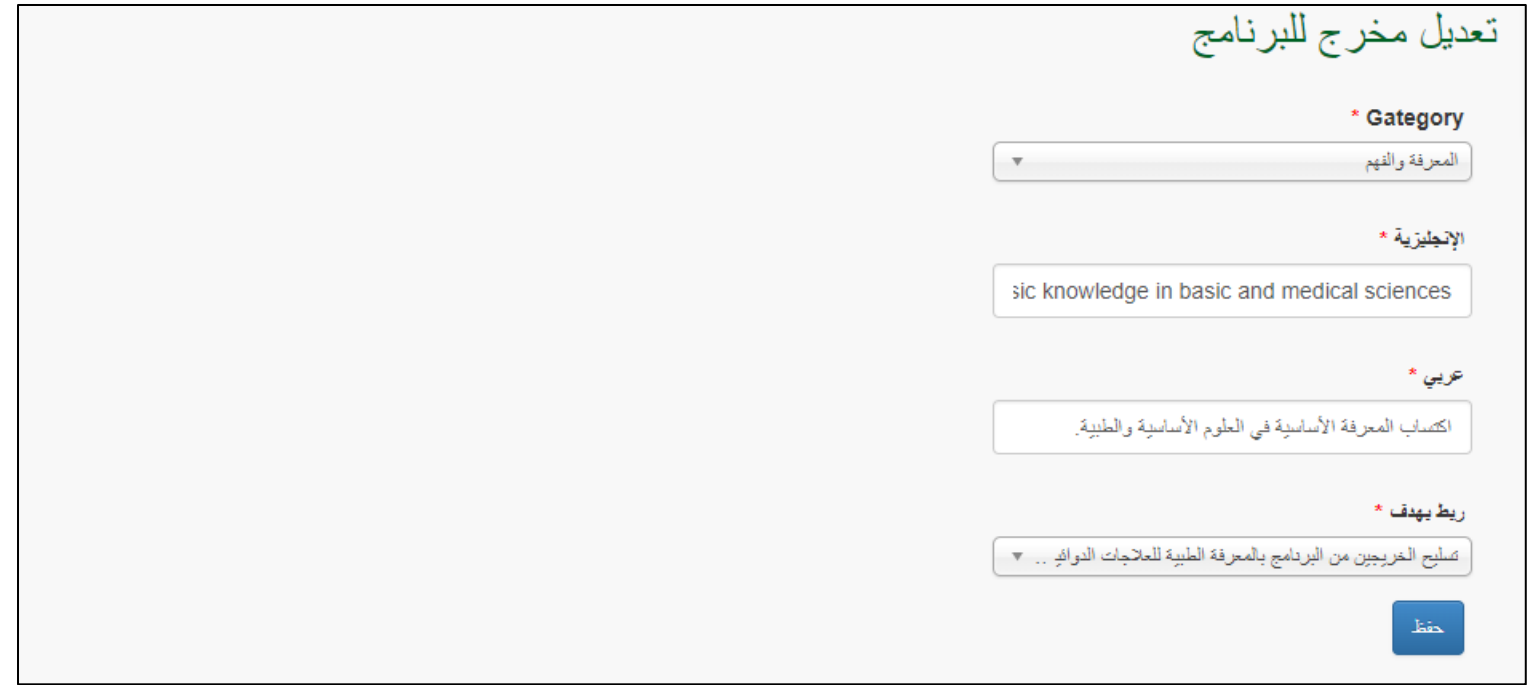

- أي تعديل يحصل على أي من المعلومات المدخلة للنّظام تتم أرشفته مع تسجيل تاريخ التغيير والشخص الذي قام بهذا التغيير حتى يضمن للبرنامج األكاديمي تتبّع ممنهج للتغيرات التي تطرأ على توصيف البرنامج.

<span id="page-10-0"></span>**الخطوة الثالثة: ربط مخرجات البرنامج مع أهداف البرنامج**

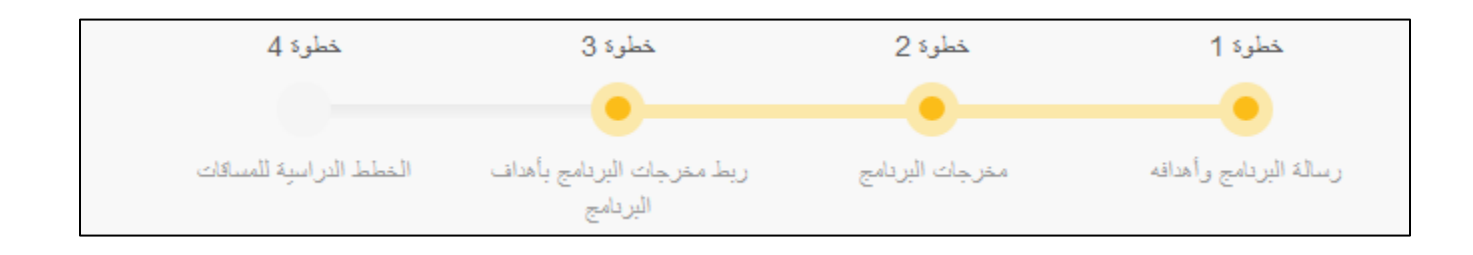

- يقوم رئيس الدائرة /مدير البرنامج بربط كل مخرج من مخرجات البرنامج التي أدخلها في الخطوة السابقة مع هدف من أهداف البرنامج التي أدخلت للنظام في الخطوة الأولى. سيجد مقابل كل مخرج قائمة منسدلة بأهداف البرنامج والتي يختار الهدف المربوط بالمخرج منها، كما هو موضّح في الشاشة أدناه:

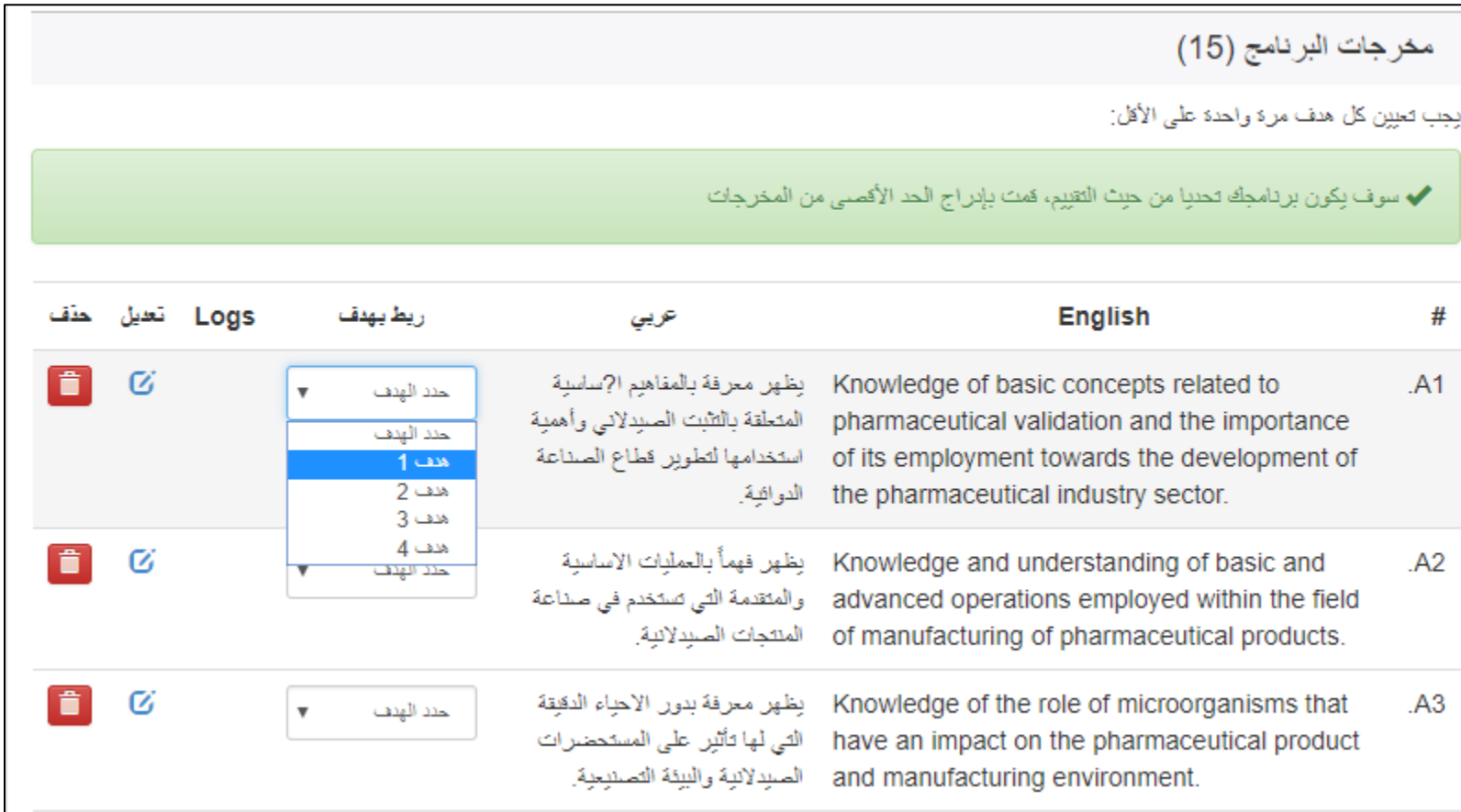

- كل هدف من أهداف البرنامج يجب أن يكون مربوطا مرة على الأقل بأحد مخرجات البرنامج، حيث أنّ مخرجات البرنامج مستنبطة بالأساس من هذه الأهداف ولكن بتحديد أكثر وقابلية للقياس. لذلك لن يسمح النظام بترك أحد الأهداف غير مربوط بأي مخرج. الشاشة النالية توضّح شاشة المخرجات بعد ربطها بالأهداف:

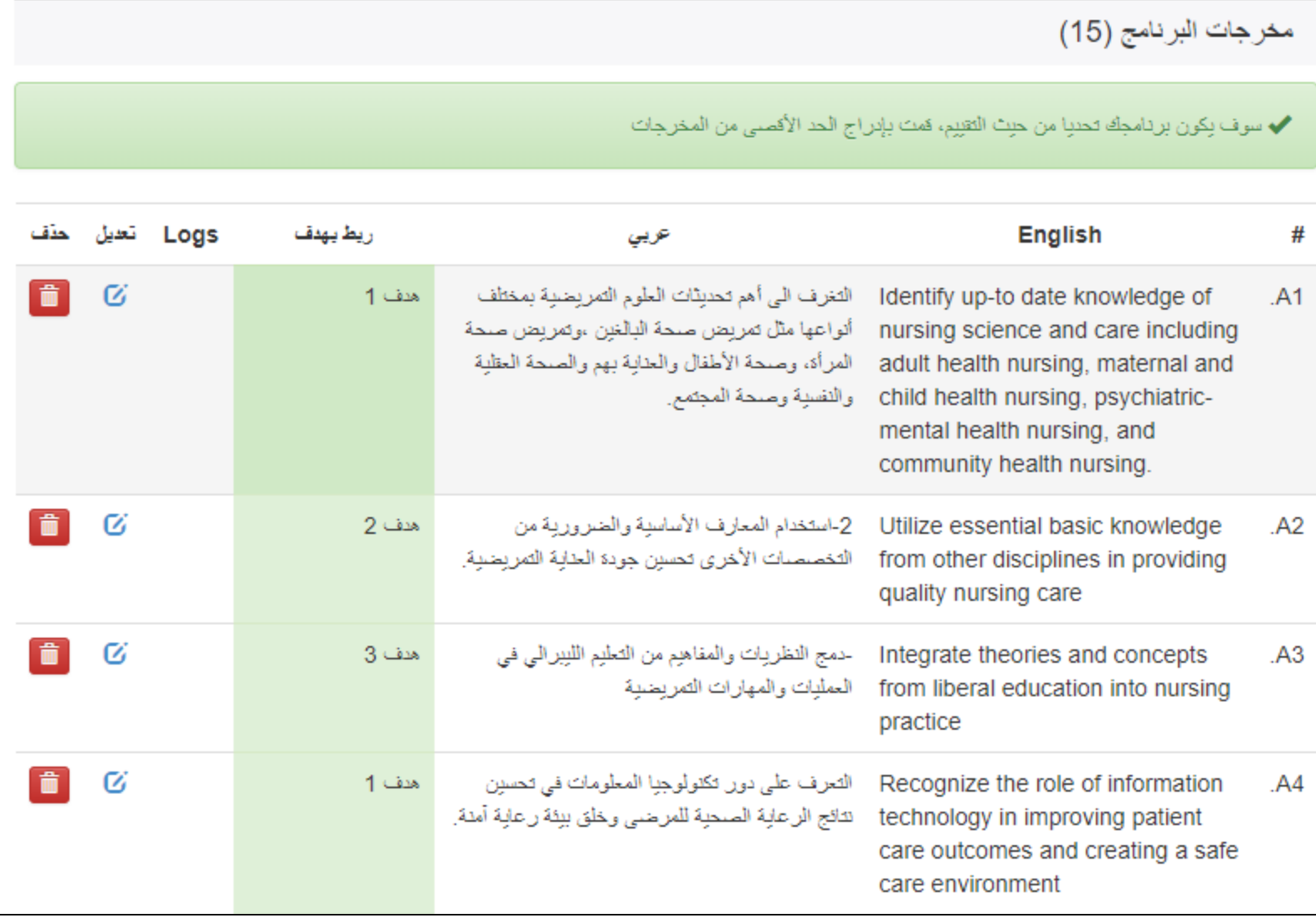

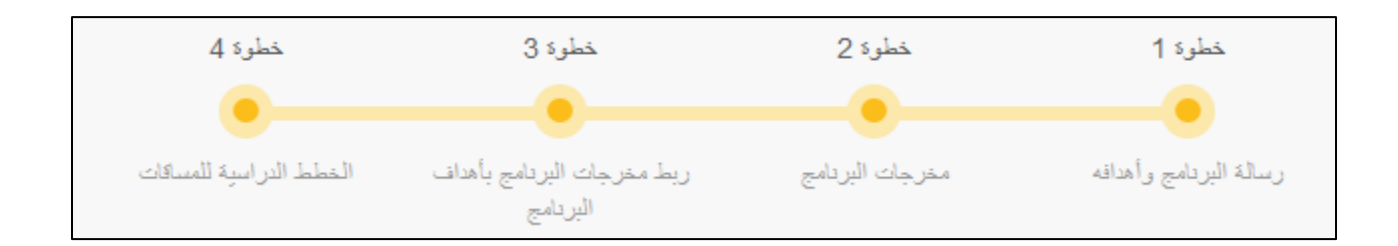

<span id="page-13-0"></span>هذه الخطوة يقوم بتنفيذها كل من رؤساء البرامج وأساتذة المساقات كما يلي:

<span id="page-13-1"></span>**دور رئيس الدائرة /مدير البرنامج:**

- يستطيع رئيس البرنامج الدخول لقائمة مساقات البرنامج اما مباشرة من خلال الشاشة ---- (التي تظهر مباشرة عند الدخول لرابط النظام الموضح في ----------, أو من خالل الضغط على الخطوة الرابعة.
- يقوم رئيس البرنامج بعمل تفويض لأحد أعضاء الهيئة الأكاديمية في البرنامج (عادة الأستاذ الذي يدرّس المساق أو أكثر شخص خبرة بهذا المساق ) حتى يقوم بإدخال الخطة الدر اسية لهذا المساق عبر النّظام. الشاشة التالية توضّح جزءا من قائمة المساقات في أحد البر امج:

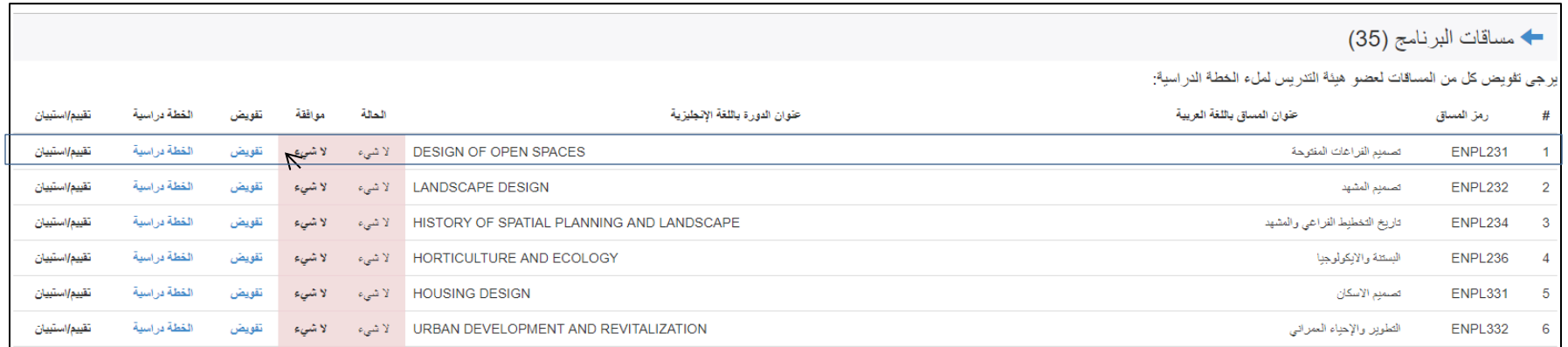

عند الضغط على زر تفويض تظهر الشاشة التالية والتي تسمح لرئيس الدائرة /مدير البرنامج باختيار أحد أعضاء الهيئة الأكاديمية في الدائرة لتفويضه كما يختار مدّة (تاريخ بدء وانتهاء) التفويض. بهذا يكون قد أنهى رئيس البرنامج دوره وحان دور المفوّضين لإدخال معلومات المساقات التي فوّضوا لإدخال خطط مساقاتها:

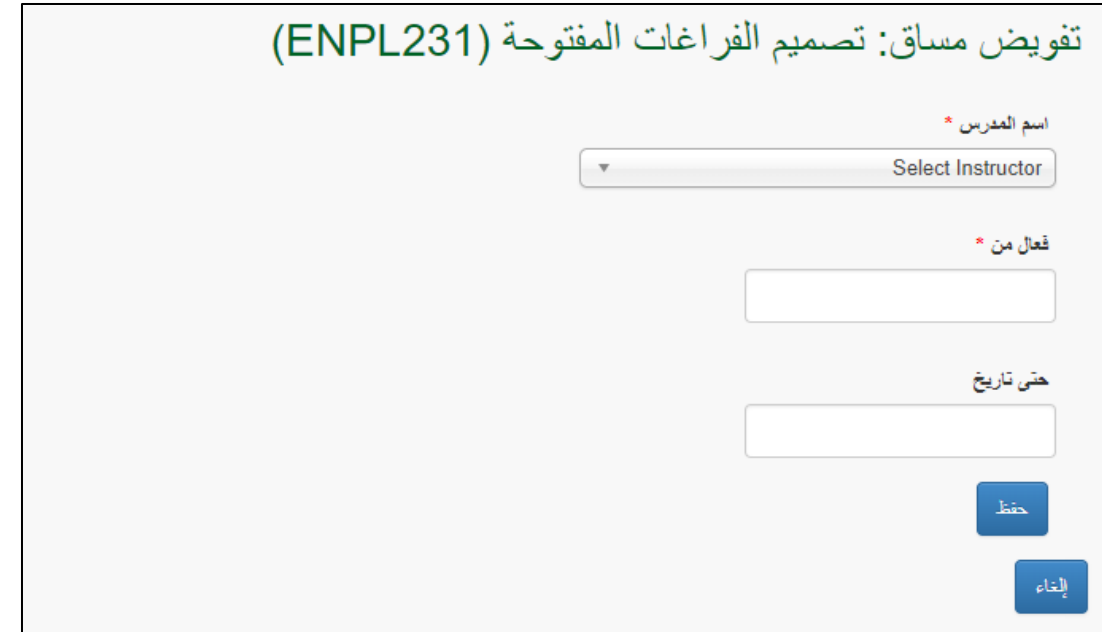

<span id="page-14-0"></span>**دور عضو الهيئة األكاديمية المفّوض**

- يظهر الرابط التالي لعضو الهيئة األكاديمية المفّوض على شاشة رتاج الرئيسية:

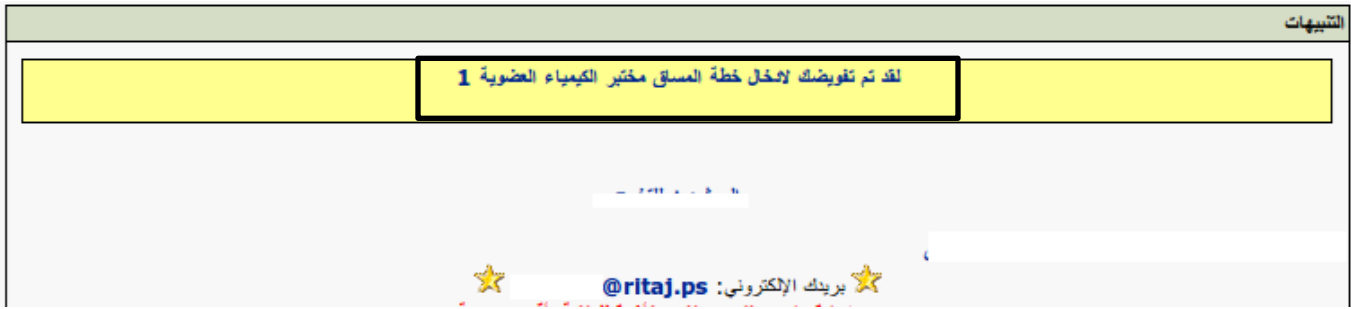

- عند الضغط عليه يجد عضو الهيئة الأكاديمية الشاشة التالية مبوّبة بثلاثة أقسام، القسم الاول هو معلومات المساق الأساسية وهذه المعلومات ستكون مستخرجة من قواعد المعلومات مثل: اسم المساق، عدد الساعات المعتمدة، مستوى المساق، الخ ....

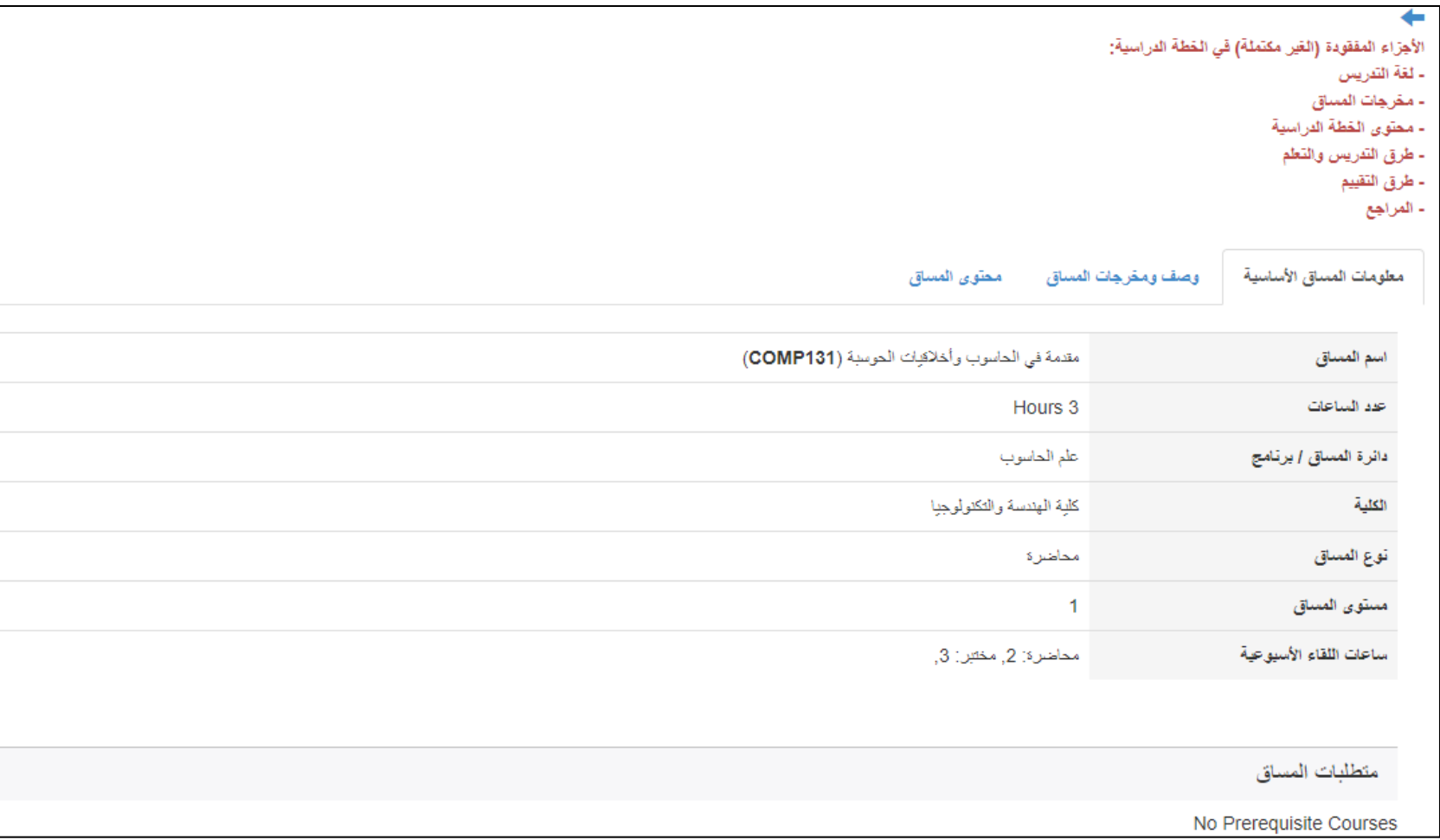

- القسم الثاني يحوي وصف ومخرجات المساق حيث سيكون وصف المساق باللغتين العربية واالنجليزية مستخرجا أيضا من قواعد البيانات.
- يختار عضو الهيئة الأكاديمية الموارد التي يحتاجها لتدريس المساق من القائمة الموجودة كالأجهزة المختلفة ويختار لغة تدريس المساق. كما هو موضح في الشاشة أدناه:

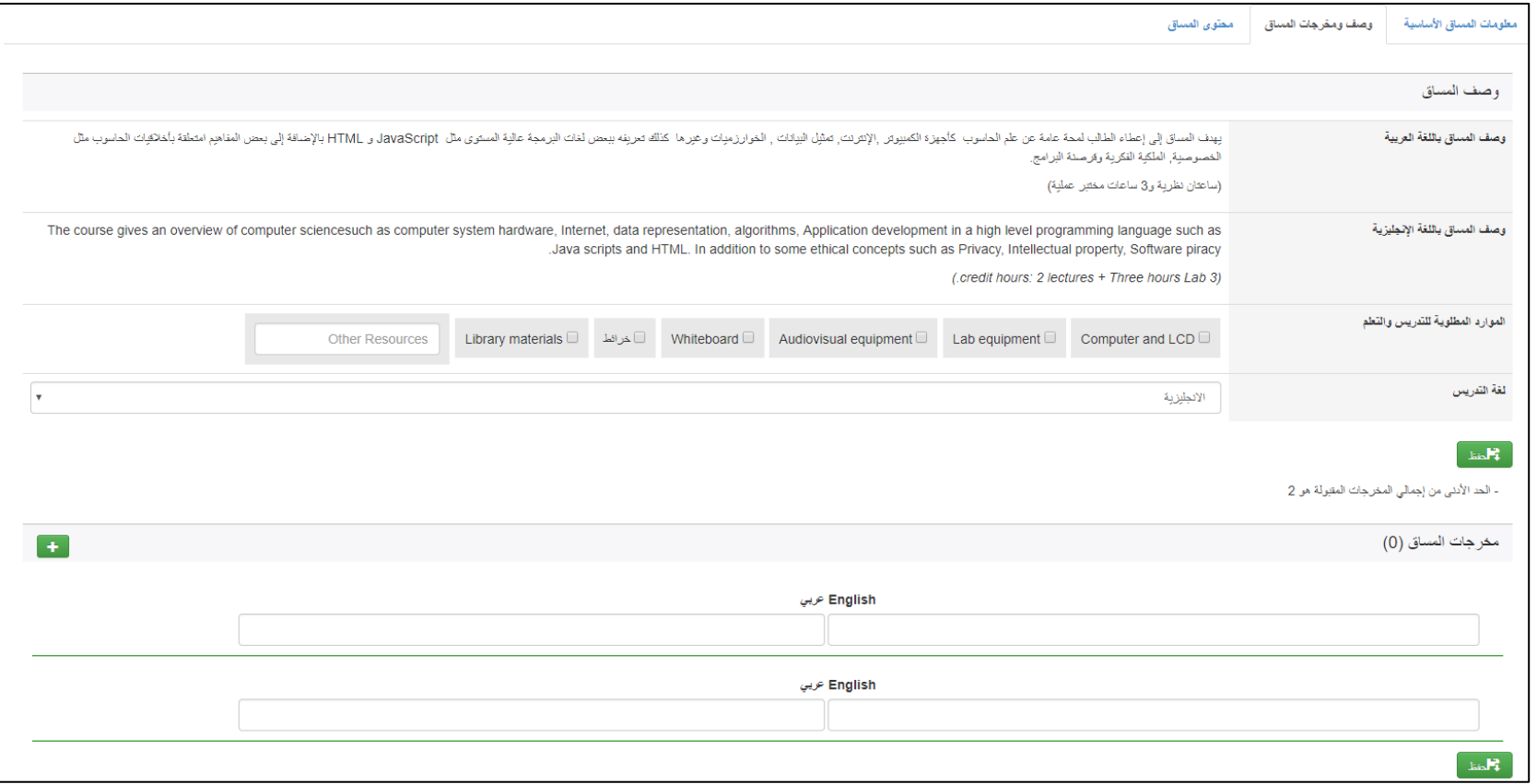

- يقوم الأستاذ أيضا بإدخال مخرجات المساق باللغتين. أقل عدد يسمح بإدخاله هو مخرجين. يجب أن تكون مخرجات المساق صحيحة ودقيقة حيث سيتم تقييمها من قبل أستاذ المادة خالل الفصل وسيتم سؤال الطّالب عن مدى تحققها لديهم عند فتح التقييم اخر الفصل.
- في القسم الثالث يقوم أستاذ المساق بإدخال محتوى المساق (المادة التي سيقوم بتغطيتها)، طرق تعليم المساق (محاضرة، عروض تقديمية، ...........)، طرق تقييم المساق مع علامة كل طريقة (امتحان أول، امتحان نصفي، مشروع، واجب بيتي ...... الخ) ويجب أن يكون التجميع 100% حتى يقبلها النظام، كما يدخل الاستاذ المراجع التي يعتمد عليها في المادة، وأخيرا لديه مدخل اختياري وهو قوانين المساق إلضافة أي خصوصية للمساق إذا توفرت. الشاشة التالية تظهر القسم الثالث من خطة المساق:

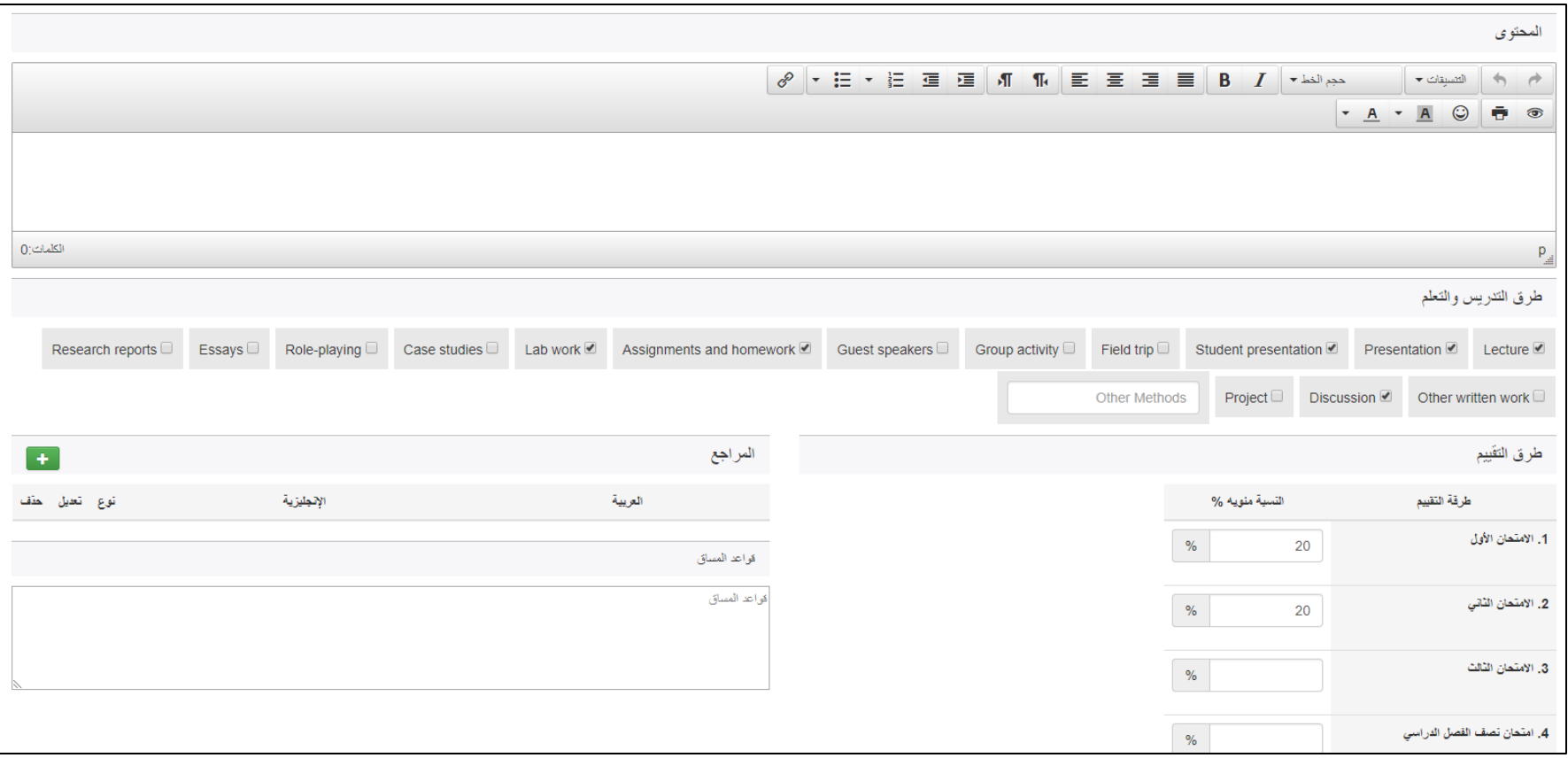

- يقوم عضو الهيئة األكاديمية بإدخال جميع المعلومات وحفظها على رتاج يجب أن يضع إشارة ✔ على أنه قد أكمل الخطة وانه يريد ارسالها لرئيس البرنامج للموافقة عليها كما هو موضّح:

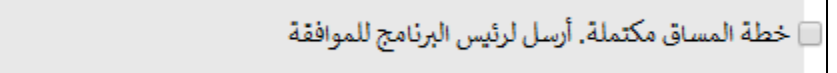

- يرسل النظام تنبيها لرئيس البرنامج على صفحة ريتاج الرئيسية للموافقة على خطة المساق حتى تعتمد من قبل النظام كما هو مو ّضح في الشاشة التالية:

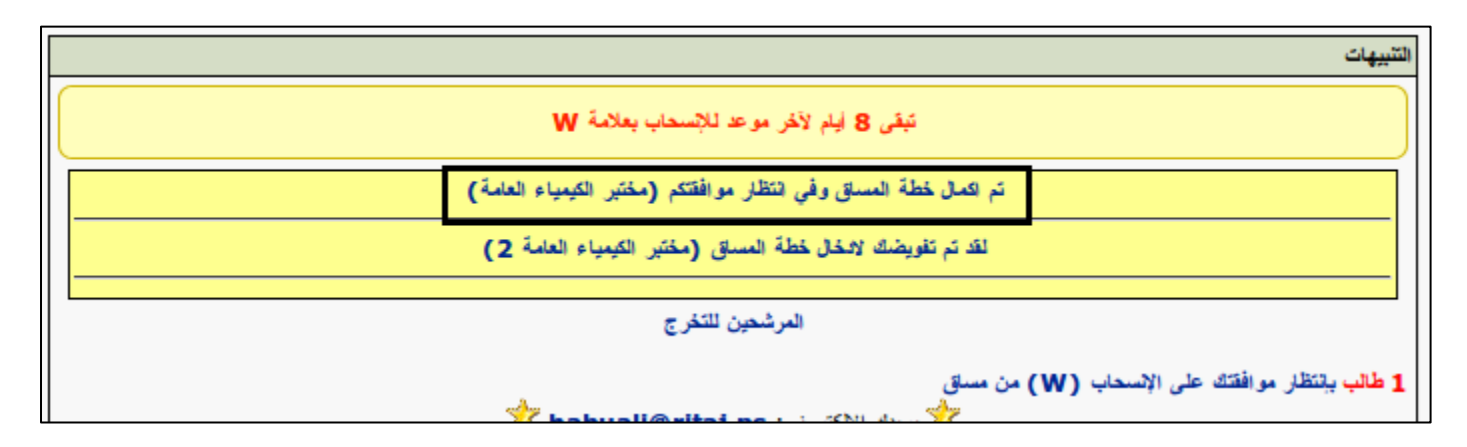

بعد أن يقوم رئيس البرنامج بمر اجعة خطة المساق والموافقة عليها، تتحول حالة المساق ل "موافق عليه" في النظام وتصبح معتمدة في النظام، أي تعديلات قد يريد األستاذ اجراءها على خطة المساق تستلزم تفويض جديد من رئيس البرنامج وموافقة جديدة على التعديالت.